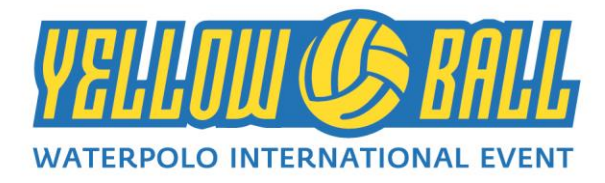

# **PROCEDURA DI REGISTRAZIONE AL SITO YELLOWBALL.IT**

**PROCEDURA RIVOLTA AL DIRIGENTE/ALLENATORE CHE VORRA' ISCRIVERE UNA O PIU' SQUADRE DELLA PROPRIA SOCIETA' ALL'EDIZIONE 2018 DELLO YELLOW BALL WATERPOLO INTERNATIONAL EVENT, IN PROGRAMMA AL FUTURA CLUB ITACA-NAUSICAA RESORT DI ROSSANO CALABRO (CS) DAL 24 AL 30 GIUGNO 2018**

### **STEP 1**

- 1) Accedere al sito [www.yellowball.it](http://www.yellowball.it/)
- 2) In homepage accedere alla sezione **ISCRIZIONE SOCIETA'**
- 3) Compilare debitamente tutti i campi relativi alle sezioni: SOCIETA', DIRIGENTE RESPONSABILE, ACCESSO AL SITO, ISCRIZIONE
- 4) Accettare le condizioni relative ai termini di utilizzo e cliccare sul tasto PROCEDI per formalizzare la richiesta di iscrizione alla segreteria organizzativa dello YELLOW BALL
- 5) Una volta inoltrata, la richiesta sarà presa in carico dalla segreteria organizzativa dello Yellow Ball e resterà in attesa di conferma.
- 6) Provvedere al pagamento della/e QUOTA/E ISCRIZIONE TEAM ed inoltrare la contabile di pagamento all'indirizzo mail **[info@yellowball.it](mailto:info@yellowball.it)**

Il versamento per la QUOTA ISCRIZIONE TEAM è pari a € 200,00 (duecento euro) per ogni squadra iscritta. Va intestato a WATERPOLO PEOPLE S.S.D. S.R.L., al seguente estremo bancario:

**- IBAN - IT29N0711003400000000006473** (per i versamenti dall'Italia) **- BIC CODE – ICRAITRRUU0** (per i versamenti dall'estero) INDICANDO LA CAUSALE: **"ISCRIZIONE YELLOWBALL TEAM (NOME CLUB / EVENTUALE NOME TEAM FANTASIA) E (CATEGORIA DI PARTECIPAZIONE)"**

7) Una volta effettuato il pagamento della QUOTA ISCRIZIONE TEAM ed inviata la contabile alla segreteria organizzativa, si riceverà una mail (all'indirizzo indicato in precedenza) con le istruzioni relative per l'inserimento delle squadre

#### **Yellow Ball Waterpolo International Event** by Waterpolo People

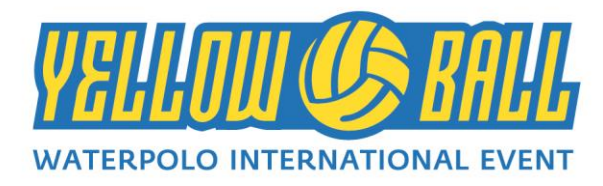

# **STEP 2**

- 1) Accedere al sito [www.yellowball.it](http://www.yellowball.it/)
- 2) In homepage entrare nella sezione **ACCEDI** inserendo **USERNAME** (la mail fornita in fase di registrazione) e **PASSWORD**: si avrà, così, accesso al pannello di controllo della propria società
- 3) Nella sezione BACHECA si dovrà allegare necessariamente il file (in formato PDF o JPEG) della contabile di pagamento della QUOTA ISCRIZIONE TEAM per sbloccare il sistema e procedere con la compilazione della/e propria/e squadra/e iscritta/e
- 4) Una volta inserita la contabile di pagamento, attendere che la segreteria organizzativa sblocchi l'accesso per iniziare la compilazione dei diversi moduli
- 5) Dopo aver ottenuto l'accesso è possibile inserire i dati di tecnico, dirigente ed atleti della/e propria/e squadra/e iscritta/e

# **STEP 3**

- 1) Dopo essere entrati nella sezione **ACCEDI del sito [www.yellowball.it](http://www.yellowball.it/)**, inserendo **USERNAME** (la mail fornita in fase di registrazione) e **PASSWORD** comparirà il pannello di controllo relativo alla propria società
- 2) Nella sezione BACHECA del PANNELLO DI CONTROLLO inserire, in formato JPEG, il LOGO del proprio CLUB
- 3) Dopo aver inserito il LOGO CLUB si potrà accedere alla sezione SQUADRE E GIOCATORI
- 4) In base a quante squadre saranno state iscritte dalla singola società (informazioni fornite al sistema in fase di registrazione iniziale) comparirà una sezione con la dicitura "ISCRIVI LA TUA SQUADRA".
- 5) Dopo aver cliccato sulla sezione "ISCRIVI LA TUA SQUADRA" compilare debitamente tutti i campi richiesti: SQUADRA, DATI PER LA FATTURAZIONE, DIRIGENTE, TECNICO, ISCRIZIONE. Dopo aver compilato i suddetti campi, accettare i termini di condizione e cliccare sul tasto PROCEDI – *compiere il procedimento per tutte le squadre iscritte*

### **Yellow Ball Waterpolo International Event** by Waterpolo People

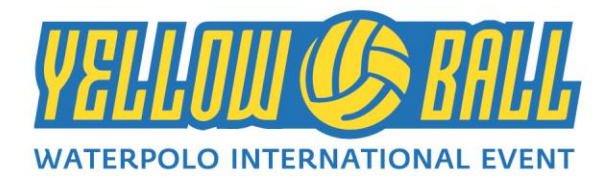

### **STEP 4**

- 1) Dopo aver inserito i dati principali per ogni squadra iscritta allo YELLOW BALL 2018 è giunto il momento di inserire i dati dei giocatori appartenenti alla squadra stessa. Nel PANNELLO DI CONTROLLO relativo ad ogni singola squadra iscritta entrare nella sezione **GIOCATORI**
- 2) Compariranno n. numero di caselle relative a ciascun componente della squadra (esempio: se in fase di registrazione saranno stati indicati 13 atleti per la squadra BIANCHI, in fase di inserimento dati atleti compariranno n. 13 caselle)
- 3) Cliccare su ogni casella giocatore "INSERISCI IL GIOCATORE" per inserire i dati dei singoli componenti della squadra
- 4) All'interno di ogni casella giocatore compilare i campi richiesti: NUMERO CALOTTINA, NOME, COGNOME, SESSO, LUOGO DI NASCITA, DATA DI NASCITA, TAGLIA T-SHIRT, INDICAZIONE EVENTUALI ALLERGIE O INTOLLERANZE ALIMENTARI. Dopo aver compilato i suddetti campi, accettare i termini di condizione e cliccare sul tasto PROCEDI
- 5) Nella BACHECA del PANNELLO DI CONTROLLO relativo ad ogni singola squadra iscritta bisognerà caricare la contabile di pagamento (in formato PDF o JPEG) relativa al versamento delle QUOTE ISCRIZIONI ATLETI (contabile singola se il pagamento è effettuato in un'unica soluzione o contabile doppia se il pagamento è dilazionato in due rate)

Il versamento per la QUOTA ISCRIZIONE ATLETI è pari a € 420,00 (quattrocentoventi euro) per ogni atleta iscritto (unica soluzione oppure due soluzioni rateali da 210 €). Va intestato a WATERPOLO PEOPLE S.S.D. S.R.L., al seguente estremo bancario:

**- IBAN - IT29N0711003400000000006473** (per i versamenti dall'Italia) **- BIC CODE – ICRAITRRUU0** (per i versamenti dall'estero)

INDICANDO LA CAUSALE: **"ISCRIZIONE YELLOWBALL ATLETI (NOME CLUB / EVENTUALE NOME TEAM FANTASIA) E (CATEGORIA DI PARTECIPAZIONE)"**

**ATTENZIONE: LE SOCIETA' DOVRANNO PROVVEDERE AD EFFETTUARE UN BONIFICO UNICO RELATIVAMENTE ALLE QUOTE DI ISCRIZIONE DEI PROPRI ATLETI PER EVITARE SMARRIMENTI**

### **Yellow Ball Waterpolo International Event** by Waterpolo People

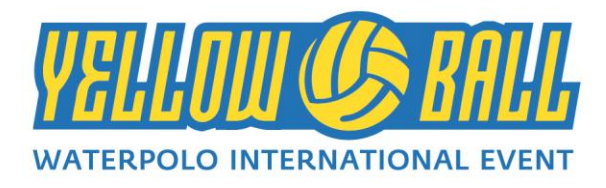

6) Una volta inseriti i dati di tutti i componenti di ogni squadra ed inserita/e la/e contabile/e di pagamento degli atleti, la procedura di registrazione è terminata.

**N.B. Al termine dei passaggi sopra indicati, si consiglia di richiedere conferma alla segreteria organizzativa dello YELLOW BALL al fine di verificare il corretto svolgimento della procedura**

### **Yellow Ball Waterpolo International Event** by Waterpolo People

c/o Piscina Acquachiara Via M.R. di Torrepadula 101 · 80145 Napoli (Italia) ph. 081.7406060 int. 2 · fax 081.7409916 mob. 339.5261286 (Gianluca) • 334.1319753 (Rossana) • 338.9462118 (Alfonso)